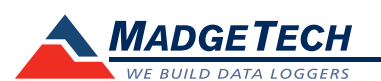

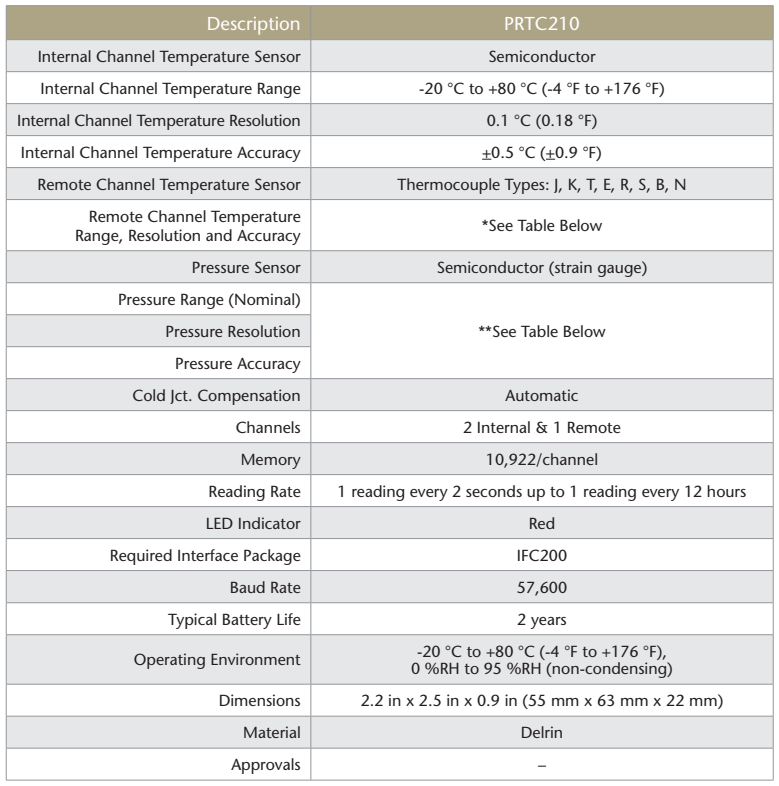

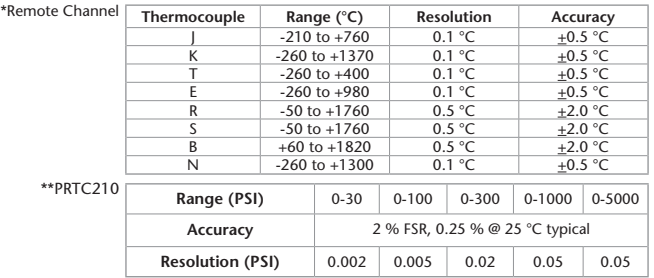

#### *Battery Warning*

*WARNING: FIRE, EXPLOSION, AND SEVERE BURN HAZARD. DO NOT SHORT CIRCUIT, CHARGE, FORCE OVER DISCHARGE, DISASSEMBLE, CRUSH, PENETRATE OR INCINERATE. BATTERY MAY LEAK OR EXPLODE IF HEATED ABOVE 80 °C (176 °F).*

> *Specifications subject to change. See MadgeTech's terms and conditions at www.madgetech.com*

> > **MadgeTech, Inc.** 6 Warner Road • Warner, NH 03278 Phone 603.456.2011 • Fax 603.456.2012 www.madgetech.com • info@madgetech.com

**Product User Guide**

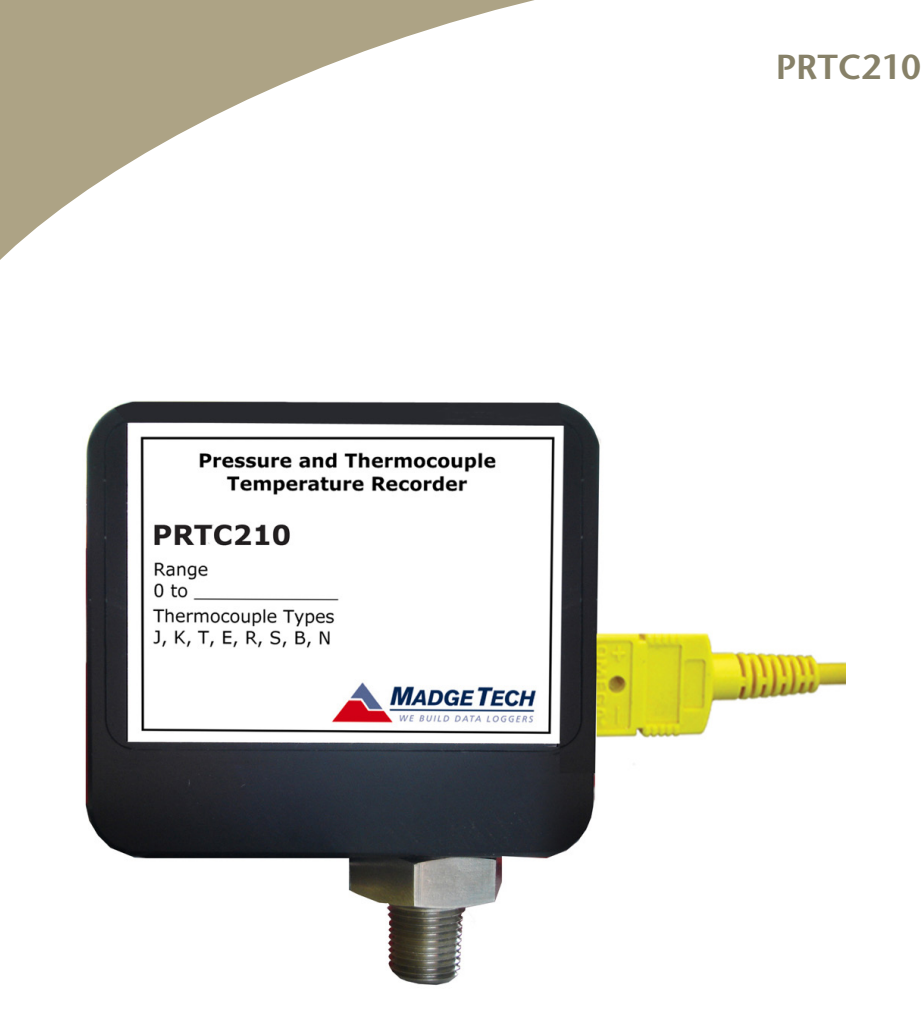

**PRTC210** Thermocouple Temperature and Data Logger

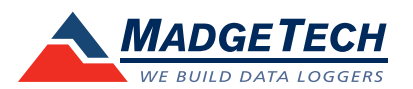

To view the full MadgeTech product line, visit our website at www.madgetech.com.

DOC-1158035-00 REV 14 08.07.2017

### **Product Notes**

#### **Hardware Installation**

Use a 3/4 in wrench to tighten the NPT onto the data logger. *Note: Do not use the body of the logger as leverage, this can cause damage to the logger.*

### **Thermocouple Type**

To change the thermocouple type in the MadgeTech software:

- In the **Connected Devices** panel, click the device desired.
- On the **Device** Tab, in the **Information** Group, click **Properties**. Or, right-click the device and select **Properties** in the context menu.
- On the **General** Tab, change the **Thermocouple type** in the drop down menu.
- Apply these changes, there will be a prompt to reset the device, select yes.

*Please note that the same thermocouple type must be used on all of the channels.*

## **Installation Guide**

**Installing the Interface cable**

- IFC200

Insert the device into a USB port. The drivers will install automatically. **Installing the software**

The Software can be downloaded from the MadgeTech website at the following link: www. madgetech.com/software-download. Follow the instructions provided in the Installation Wizard.

# **Device Operation**

### **Connecting and Starting the data logger**

- Once the software is installed and running, plug the interface cable into the data logger.
- Connect the USB end of the interface cable into an open USB port on the computer.
- The device will appear in the Connected Devices list, highlight the desired data logger.
- For most applications, select "**Custom Start**" from the menu bar and choose the desired start method, reading rate and other parameters appropriate for the data logging application and click "**Start**". (*"Quick Start" applies the most recent custom start options, "Batch Start" is used for managing multiple loggers at once, "Real Time Start" stores the dataset as it records while connected to the logger.*)
- The status of the device will change to "**Running**", "**Waiting to Start**" or "**Waiting to Manual Start**", depending upon your start method.
- Disconnect the data logger from the interface cable and place it in the environment to measure.

*Note: The device will stop recording data when the end of memory is reached or the device is stopped. At this point the device cannot be restarted until it has been re-armed by the computer.*

### **Downloading data from a data logger**

- Highlight the data logger in the Connected Devices list. Click "**Stop**" on the menu bar.

- Once the data logger is stopped, with the logger highlighted, click "**Download**". You will be prompted to name your report.
- Downloading will offload and save all the recorded data to the PC.

## **Device Maintenance**

**Battery Replacement**

Materials:

Phillips Head Screwdriver

Replacement Battery (LTC-7PN)

- Puncture the center of the front label with the screw driver and unscrew the enclosure.
- Remove the battery by pulling it perpendicular to the circuit board.
- Insert the new battery into the terminals and verify it is secure.
- Place the nylon spacer over the hole in the center of the board. This protects the screw.
- Place the front cover back on and screw the enclosure back together securely.

*Note: Be sure not to over tighten the screws or strip the threads.*

#### **Recalibration**

The PRTC210 standard calibration is one point at 25 °C for the internal temperature sensor and 0 mV for the thermocouple. The pressure calibration depends on the range.

#### **Additional Services:**

Custom calibration and verification point options available, please call for pricing.

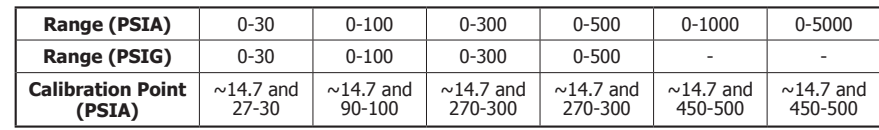

*Call for custom calibration options to accommodate specific application needs.*

*Prices and specifications subject to change. See MadgeTech's terms and conditions at www.madgetech.com To send devices to MadgeTech for calibration, service or repair, please use the MadgeTech RMA Process by visiting www.madgetech.com, then under the services tab, select RMA Process.*